## Учёт основных средств в программе 1С:Бухгалтерия 7.7

## *Н.Е. Ермолаева, студентка 4 курса экономического факультета Научный руководитель – к.э.н., доцент Лёшина Е.А.*

Наиболее актуальной в современный период является автоматизация бухгалтерского учёта. Поэтому не менее важным представляется внедрение прогрессивных форм и методов учётных работ, основанных на автоматизации обработки учётной информации. Как улучшить учёт основных средств в СПК «Живайкинский» можно рассмотреть на примере программы 1С:Бухгалтерия. Программа «1С: Бухгалтерия» - наиболее универсальная система для автоматизации как в целом бухгалтерского учета, так и учета основных средств. Она может поддерживать различные системы учета, различные методологии учета, использоваться на предприятиях различных типов деятельности.

В процессе бухгалтерского учета основных средств можно выделить несколько этапов, имеющих самостоятельное значение, документальное оформление и нормативное регулирование. Такими этапами являются: отражение поступления основных средств и их зачисление на баланс организации; перемещение основных средств; передача и списание основных средств; начисление амортизации.

В соответствии с Планом счетов и Инструкцией по его применению, а также для целей налогового учета, для обобщения информации об основных средствах в типовой конфигурации предназначены счета:

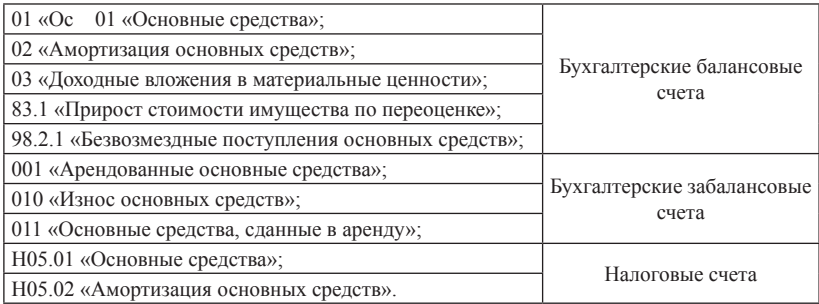

Рассмотрим подробнее поступление основных средств в программе 1С:Бухгалтерия. Приобретение за плату отдельных объектов основных средств является наиболее распространенным вариантом поступления ОС в организацию. Для регистрации поступления в организацию отдельных объектов основных средств в «1С:Бухгалтерии 7.7» предназначен документ «Поступление». Ввод нового документа выполняется выбором пункт «Поступление ОС» в подменю «Учет ОС» меню «Документы» главного меню программы. СПК «Живайкинский» приобрело за плату платформу-подборщик у другого предприятия. В реквизите «Поставщик» указывается контрагент, у которого приобретено данное основное средство выбором из справочника «Контрагенты». В нашем

случае это СПК «Водорацкий». Для ввода сведений об основных средствах как объектах вложений во внеоборотные активы необходимо заполнить табличную (многострочную) часть документа «Приобретение ОС». Наименование объекта вложений во внеоборотные активы в табличной части задается выбором из справочника «Объекты внеоборотных активов». Для ввода нового объекта внеоборотных активов нужно нажать клавишу, ввести его наименование, а затем выбрать этот объект. Остальные реквизиты табличной части заполняются в соответствии с накладной поставщика в режиме редактирования строки табличной части. Для редактирования доступны колонки «Стоимость и колонки сумм налогов, сумма в колонке «Всего» вычисляется автоматически. При проведении документа автоматически формируются проводки.

Рассмотрим зачисление основных средств в программе 1С:Бухгалтерия. Принятие основных средств к бухгалтерскому учету фактически означает ввод их в эксплуатацию. Для отражения в учете этого факта хозяйственной деятельности в «1С:Бухгалтерии 7.7» предназначен документ «Ввод в эксплуатацию ОС». Форма документа содержит четыре закладки. Закладка «Основные средства» содержит следующие реквизиты: расчетный счет организации, вид вложения во внеоборотные активы, объект внеоборотных активов, первоначальную стоимость. Кнопка «Объем вложений во внеоборотные активы» служит для автоматического заполнения реквизита «Первоначальная стоимость» на основании бухгалтерских итогов по счету 08. Для заполнения этого реквизита необходимо предварительно записать документ (кнопка «Записать»). Если сведения об основном средстве уже занесены в справочник, то большинство реквизитов документа «Ввод в эксплуатацию основного средства» будет заполнено автоматически при указании объекта в табличной части. Закладка «Общие сведения» содержит следующие реквизиты: в поле «Вид (группа) ОС» следует выбрать категорию, к которой относится данное основное средство. В нашем случае это машины и оборудование. Внешний вид закладки «Бухгалтерский учет» зависит от выбранных значений реквизита «Подлежит амортизации» на закладке «Общие сведения». Если признак «Подлежит амортизации» включен, на указанной закладке доступны для заполнения следующие реквизиты: счет, способ начисления амортизации. Настройка реквизитов на закладке «Налоговый учет» определяет порядок начисления амортизации для целей налогового учета. После заполнения экранной формы нужно нажать на кнопку «ОК».

Перейдём к рассмотрению документа на списание основных средств в программе 1С:Бухгалтерия. При выбытии основного средства в связи с моральным и физическим износом, а также при ликвидации в связи с чрезвычайной ситуацией следует использовать документ «Списание ОС». В нашем случае мы списываем трактор Т-150. В документе необходимо указать причину списания, от этого будет зависеть, на какой счет относить остаточную стоимость списываемых объектов. Если нажать на кнопку «Показать», то справочно показывается балансовая стоимость и сумма амортизации по объекту. Табличная часть документа заполняется списываемыми объектами основных средств. При этом в одном документе следует указывать только однотипные объекты основных средств, которые имеют одинаковую балансовую стоимость, одинаковые суммы начисленной амортизации и т.д. В противном случае для разных объектов ОС следует вводить отдельные документы. При проведении документа (кнопка «ОК») автоматически формируются проводки по списанию.

Рассмотрим перемещение основных средств в программе 1С:Бухгалтерия. В процессе эксплуатации основные средства могут передаваться из одного подразделения в другое, менять свое назначение (производственные на непроизводственное и наоборот), ответственное лицо. Для автоматизации этой учетной операции в типовой конфигурации предназначен документ «Перемещение ОС». В реквизите табличной части на закладке «Основные средства» указываются основные средства, реквизиты которых необходимо изменить. В нашем случае произошло перемещение платформы-подборщика от одного ответственного лица другому. Значения реквизитов основных средств на момент до перемещения можно посмотреть на закладках «Перемещение», «Бухгалтерский учет», «Налоговый учет», там же можно указать новые значения после перемещения. Данный документ не формирует никаких проводок.

Для ежемесячного начисления амортизации в «1С:Бухгалтерии» предназначен документ «Начисление амортизации и погашение стоимости». Для ввода документа следует выбрать пункт «Начисление амортизации и погашение стоимости» из подменю «Регламентные» меню «Документы». Указанный документ позволяет начислять амортизацию как для целей бухгалтерского, так и налогового учета. Начисление амортизации (износа) выполняется для тех основных средств, для которых в справочнике «Основные средства» установлен флажок «Начислять амортизацию (износ)». В СПК «Живайкинский» выбран линейный способ амортизации, следовательно, для расчета суммы используется значение реквизита «Срок полезного использования». Для начисления амортизации следует нажать кнопку «ОК» и мы получим комментарий выполняемых действий по начислению амортизации и бухгалтерские проводки. Также можно сформировать отчёт о суммах начисленной амортизации по основным средствам, выбрав пункт «Отчёт по основным средствам» из подменю «Специализированные» меню «Отчёты» С помощью отчёта можно оценить сумму амортизации, исчисленную за определенный временной интервал или одним конкретным документом. Аналитическим регистром учёта амортизации основных средств является карточка счёта. В форме настройки карточки мы можем выбрать не только счёт, но и субконто. Также можно сформировать оборотно-сальдовую ведомость по счёту 02.

Автоматизация должна привести к совершенствованию бухгалтерского учёта основных средств и всей учётной работы в СПК «Живайкинский». Это приведёт к формированию полной и достоверной информации о деятельности организации и её имущественном положении, необходимую для эффективного функционирования хозяйства, эффективного использования основных средств, обеспечения их полной сохранности и сделает учёт менее трудоёмким.